## **How to Use the Contractor Project Dashboard**

**1** Log in to your account using your email and password. Then, click on any of the highlighted fields to land on the pages with additional information. For example, you can click "Manage Contractor Employees" to see your list of employees or "Request Addition to a Project Team" to join and submit eCPRs to a project.

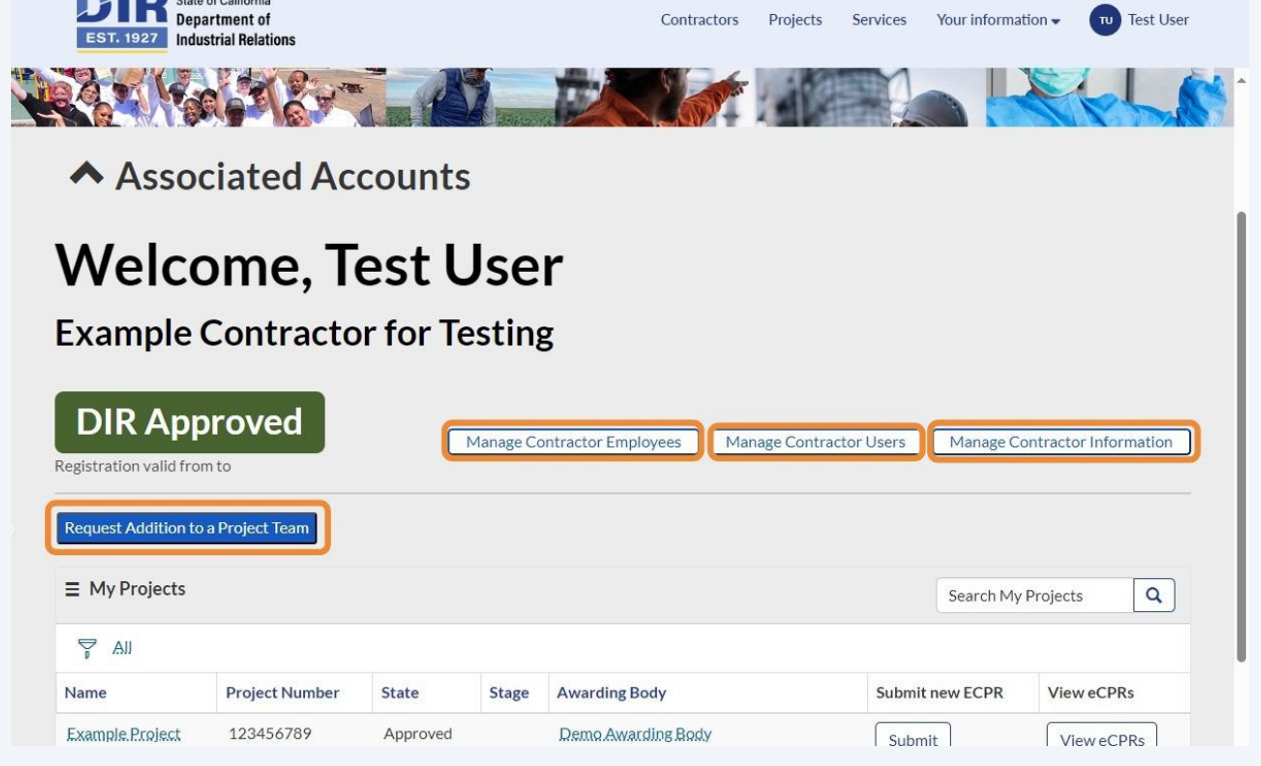

**BERTH** 

**2** To go back from any of the pages you clicked on, you can click on the DIR icon on the top left to return to your contractor landing page.

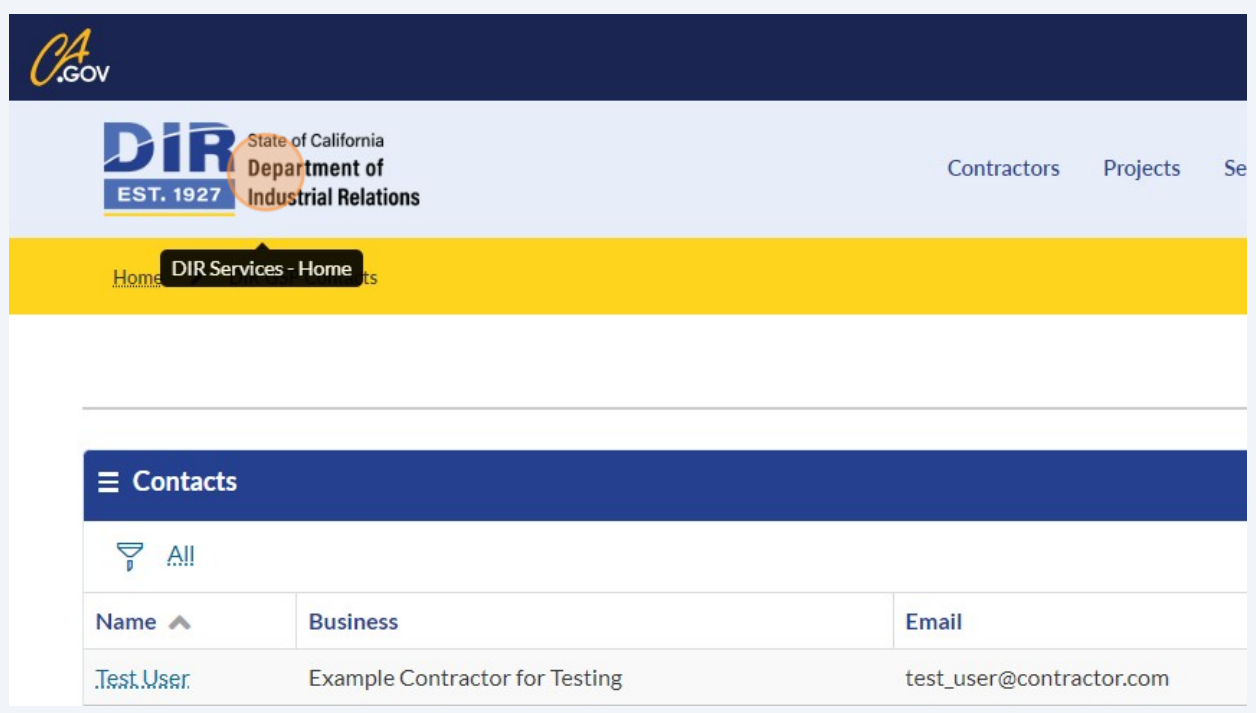

You can also click on the links under "My Projects" to view specific project names or awarding bodies.

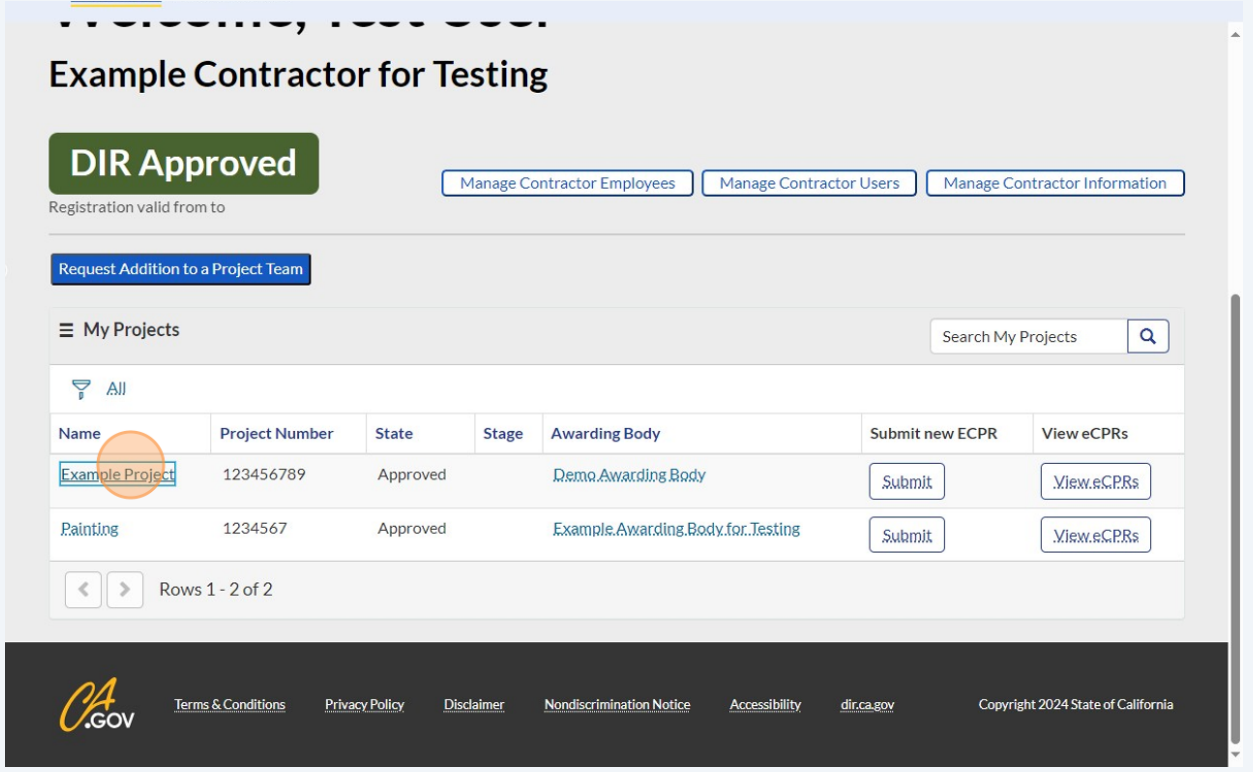

Made with Scribe - https://scribehow.com 2

**3**

You can filter through your projects by clicking on the funnel icon.

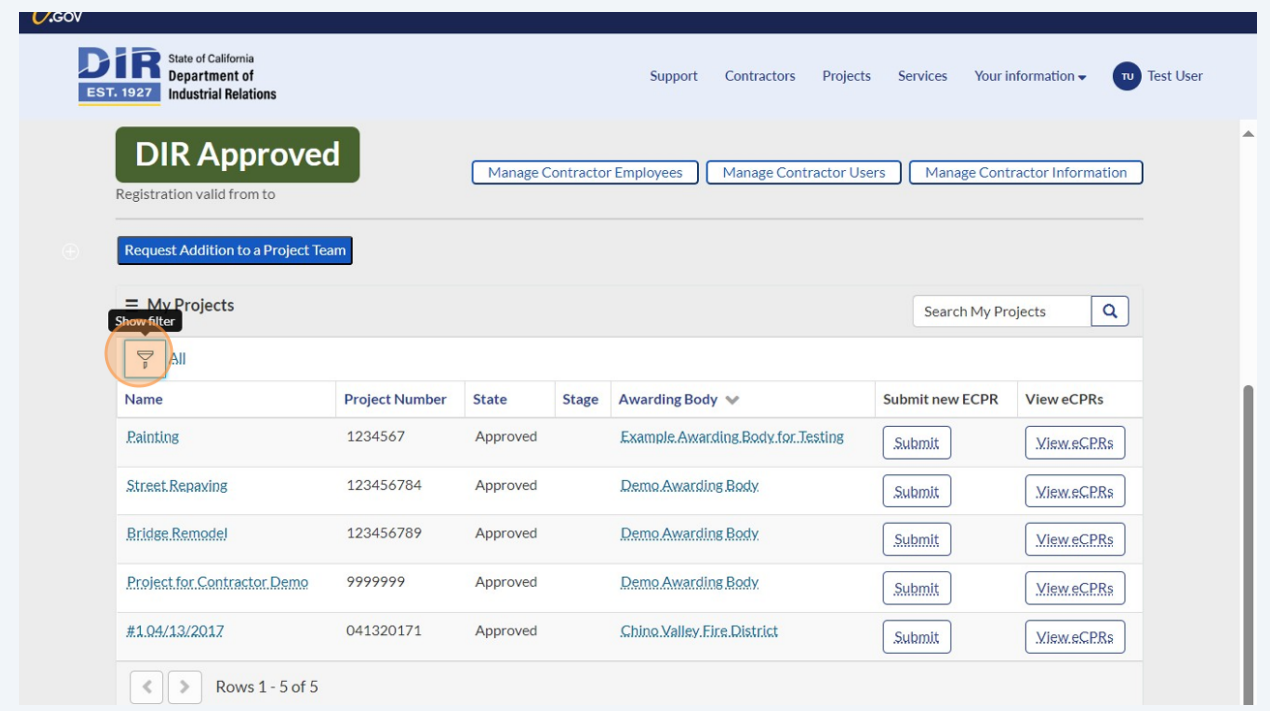

Select the field that you would like to search content by.

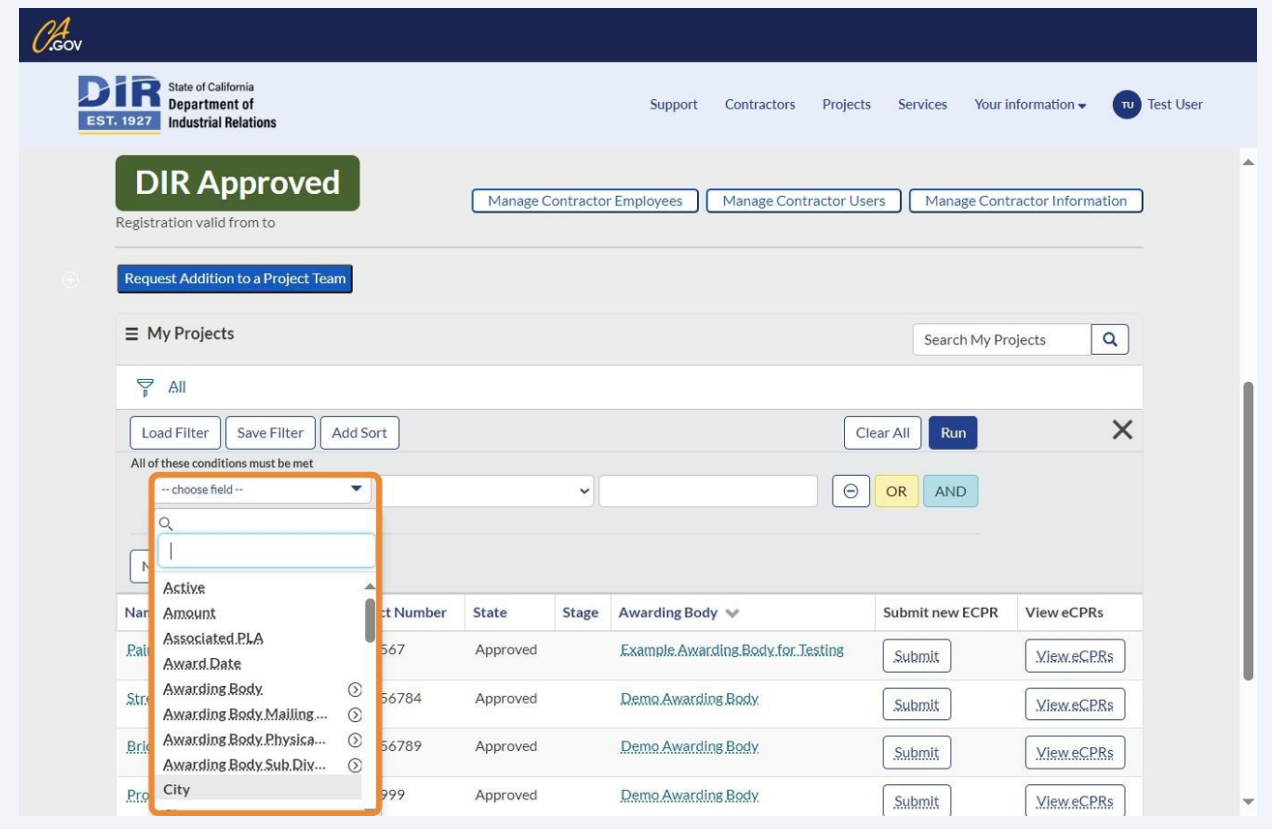

After entering the information you would like to filter for, click the "Run" button.

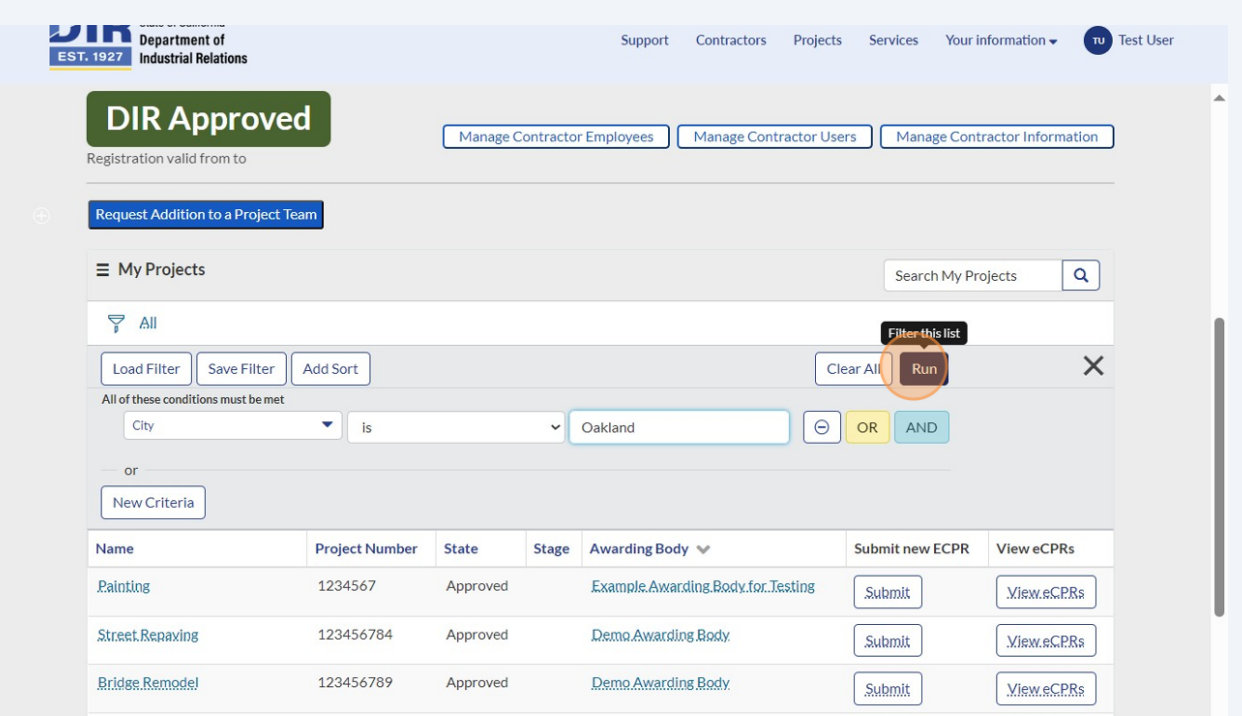

Click on the menu icon for export functionality.

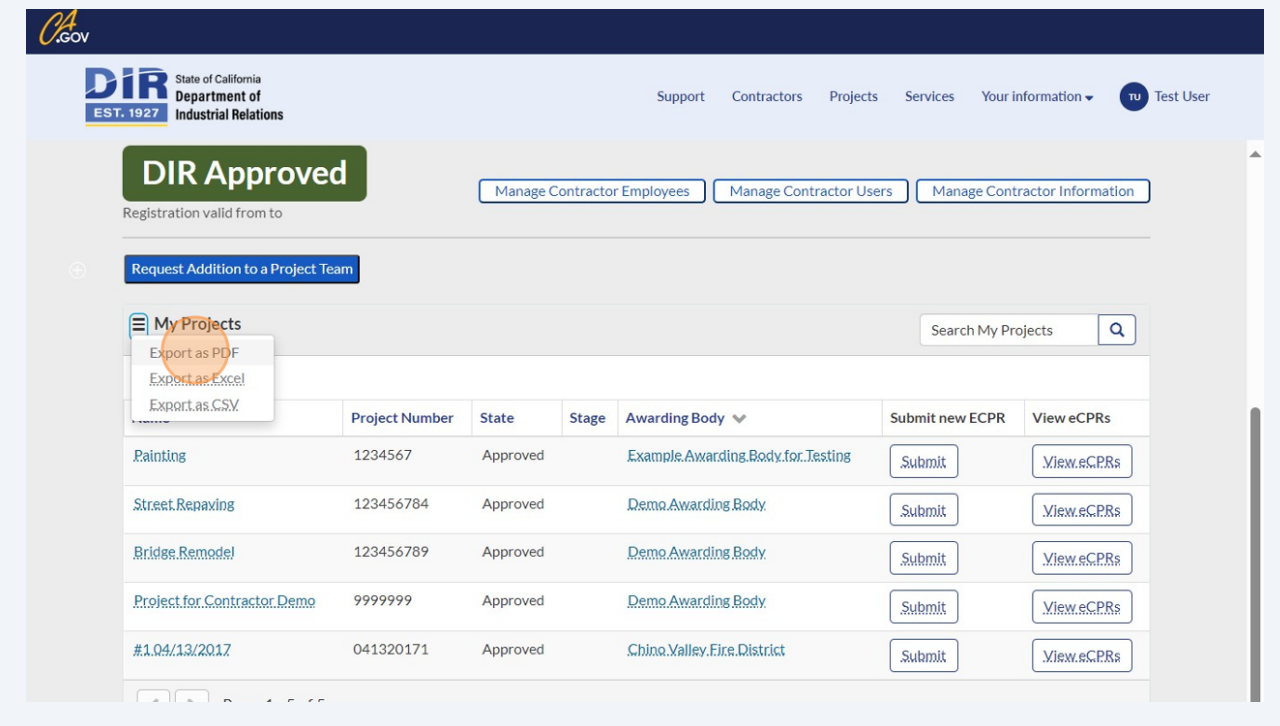